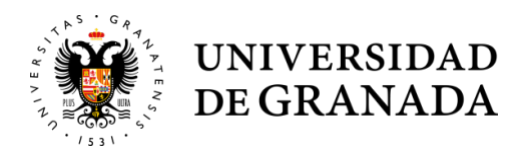

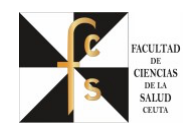

## PASOS A SEGUIR PARA EL REGISTRO DEL TRABAJO DE FIN DE GRADO (TFG) CURSO 2021-2022

- 1. Crear un archivo del TFG en formato "PDF". No se admitirá en ningún otro formato.
- 2. El archivo del TFG se subirá a "Consigna" pinchando en el siguiente enlace: https://consigna.ugr.es
- 3. Se accederá con la cuenta de correo de la UGR y contraseña.
- 4. Una vez dentro, se selecciona el archivo en formato PDF y en el apartado "Permanencia del archivo", se pondrá **1 mes**.
- 5. Para finalizar pinchar en "SUBIR". Esto generará un **enlace que habrá que copiar** para adjuntar en https://sede.ugr.es/procs/Gestion-Academica-Entrega-de-TFG/

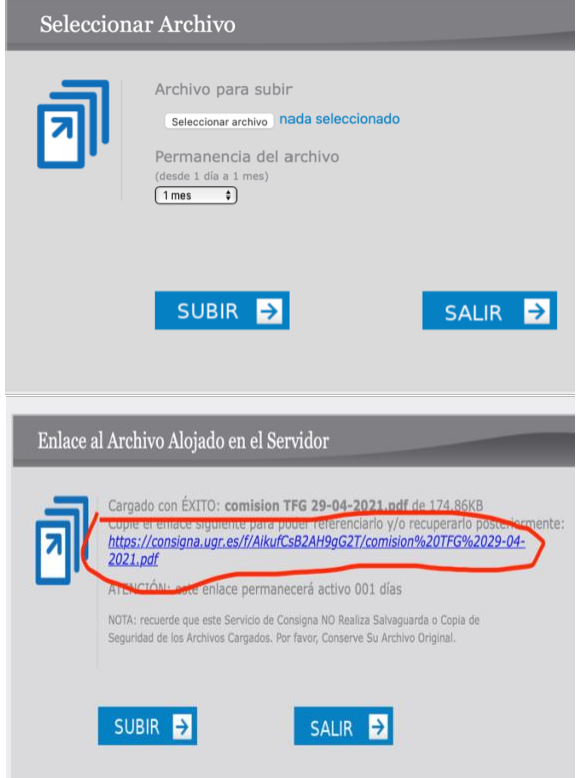

(Nota: esta dirección también os llegará a vuestro correo UGR.)

6. Para terminar pinchar en "SALIR"

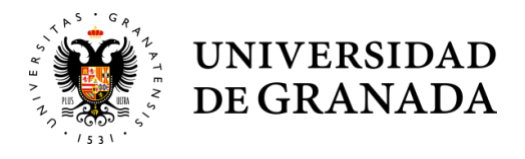

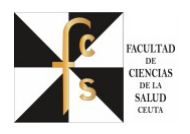

su plan de estudios.

7. En la dirección https://sede.ugr.es/procs/Gestion-Academica-Entrega-de-TFG/ Gestión Académica: Entrega de TFG Estudiante Gestión Académica Iniciar el procedimiento: Documentación adjunta a mi Plazos: solicitud:  $15$ Durante el curso Acceso académico matriculado en Debe adjuntar

8. Pinchamos en "**ACCESO**" y nos aparece la siguiente pantalla:

## Credenciales de acceso

ODT

de su envío)

cumplimentado

obligatoriamente y convertido a PDF el siquiente modelo de documento:

> Declaración de autoría y originalidad del TFG, formato DOC / formato

(No lo firme previamente. Será firmado en sede electrónica en el momento

Elija el método de autenticación que desea usar para asegurar su identidad y el acceso a la sede electrónica

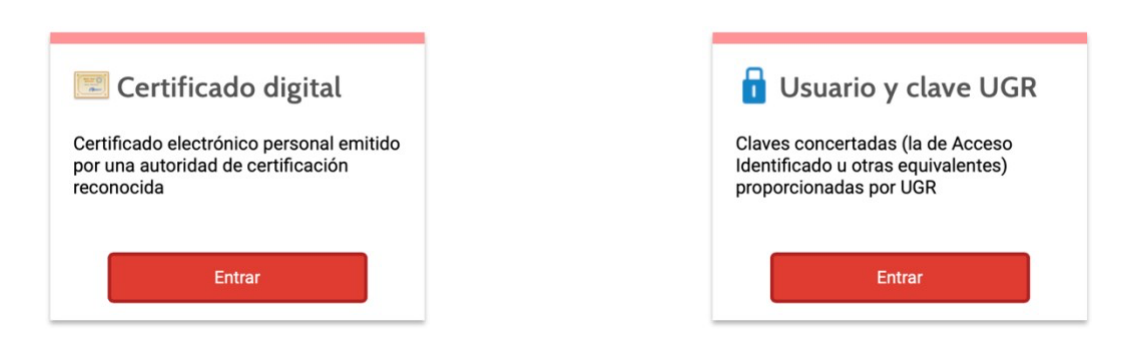

9. Accedemos en "**Usuario clave UGR**"

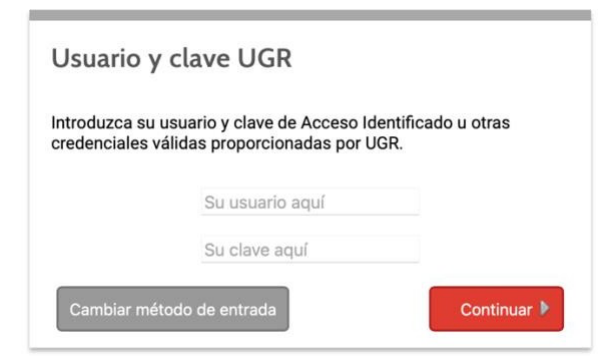

- 10. Una vez dentro, en el campo de "**Seleccionar archivo**", adjuntarsolo la Carátula del TFG, donde viene vuestro nombre, el del tutor y el título del TFG.
- 11. En el campo "**EXPOSICIÓN DE HECHOS**" debéis de poner que hacéis el registro del TFG y pegar la dirección que se generó en la Consigna.
- 12. Pulsar "**ENVIAR**", y el procedimiento habrá terminado y tendréis el registro de vuestro TFG realizado correctamente.